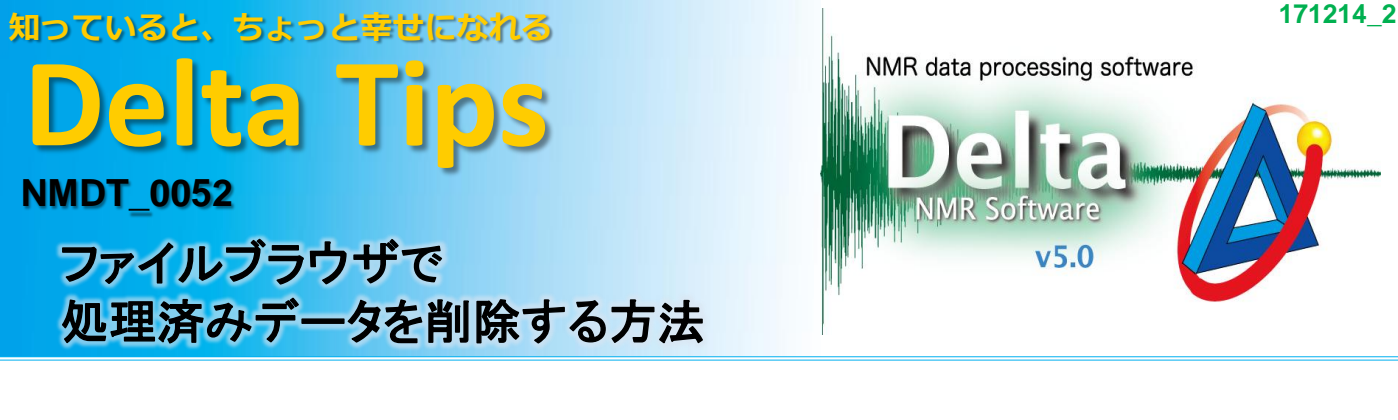

ファイルブラウザウインドウでデータファイルを選択すると、処理前のFIDデータ(バージョン番号1)と 処理済みのデータ(バージョン番号2,3…)が表示されます。 ここでは、ファイルブラウザウインドウでの処理済みデータの削除方法について紹介します。

★ ファイルブラウザウインドウとバージョン番号についての詳細は、

ユーザーズマニュアル[データ処理編] をご参照下さい。

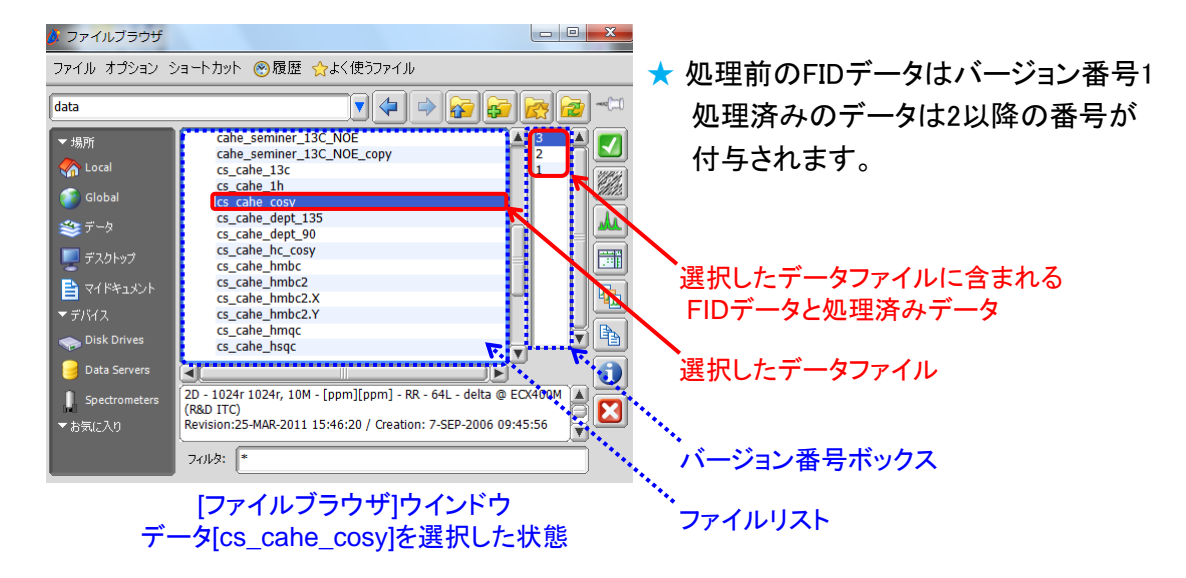

データを選択して、**[**ファイル**]**メニューの**[**処理済みデータの消去**]**を選択する。

⇒選択したデータファイル内の処理済みデータが消去されます。

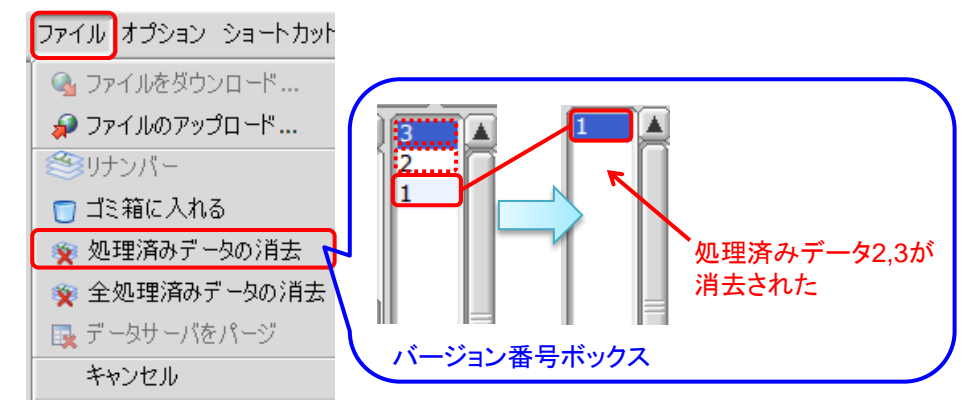

JEOL RESONANCE

- ★ 処理前のFIDデータ(バージョン番号1)は残ります。
- ★ 選択したデータのみ消去したい場合は、消去したいデータのバージョン番号を選択し [ファイル]メニューの[ゴミ箱に入れる]を選択します。